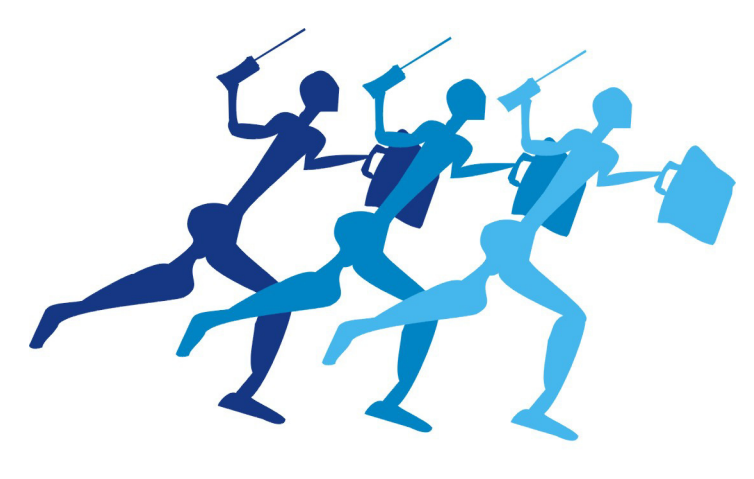

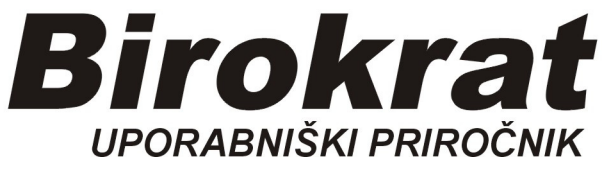

**Segmentno navodilo za izdelavo** 

# **Avansnega računa**

Na Avansni račun lahko vstavimo artikle **ali** samo storitev, npr AVANS KUPCA. Primer: v Šifrant storitev vnesemo storitev AVANS KUPCA

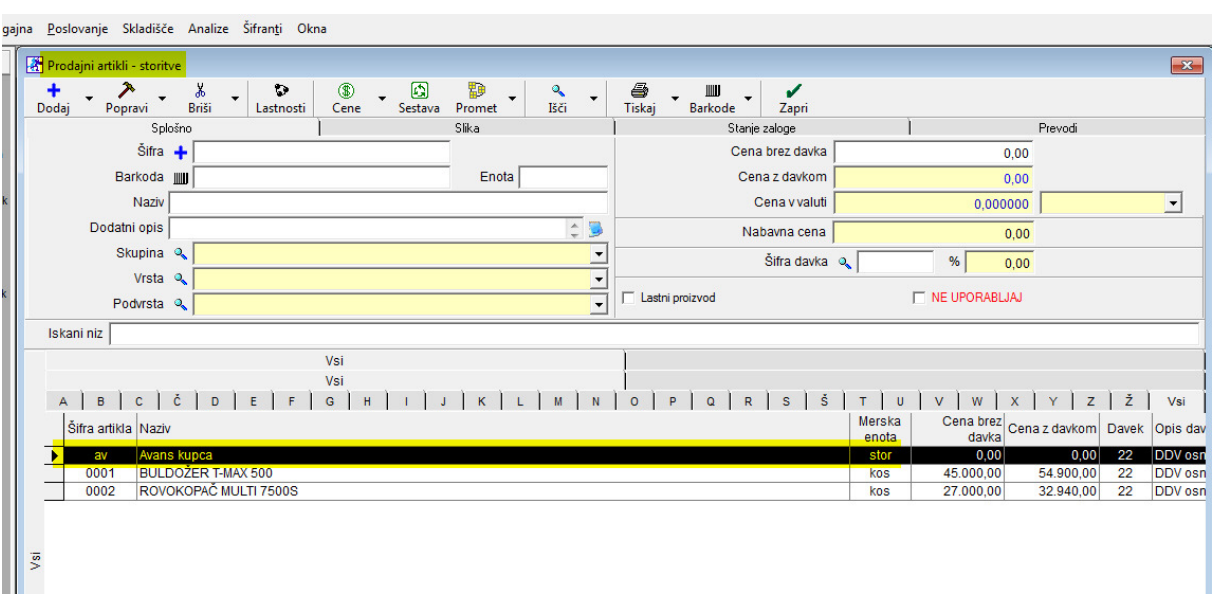

## *Šifranti-Prodajni artikli-Storitve*

#### **Knjiženje avansa**

Da izdelamo Avansni račun, je najprej potrebno vknjižiti avansno plačilo.

*Poslovanje-Prilivi in odlivi iz računa-Vnos in pregled*

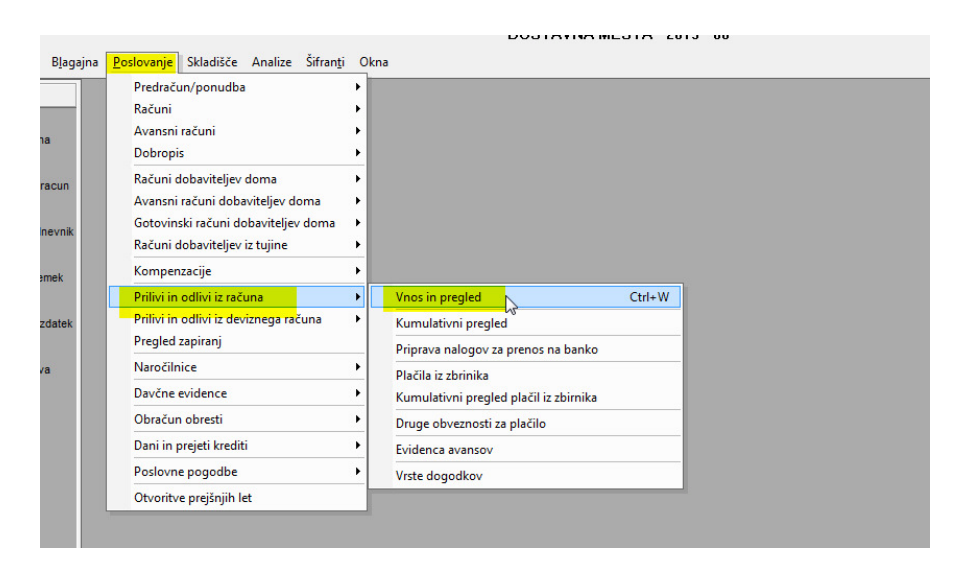

- 1. Vnesemo datum priliva na TRR
- 2. Iz šifranta izberemo kupca
- 3. Izberemo bančni dogodek Avans kupca

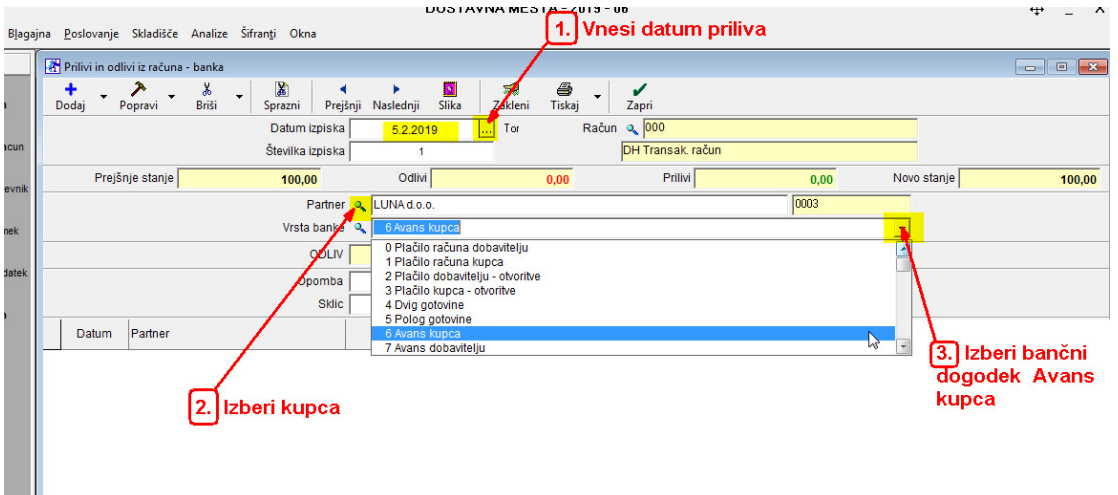

1. Vnesemo znesek priliva

#### 2. Priliv shranimo

- 1

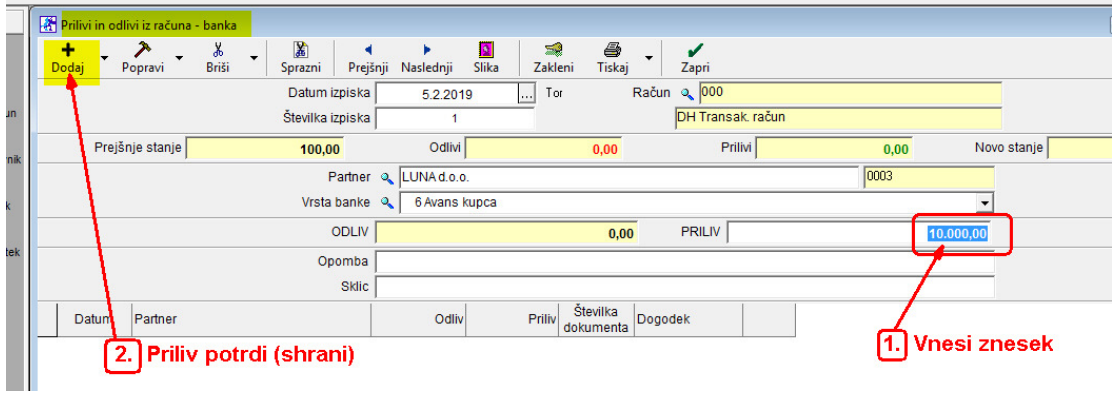

Odpre se okno za iskanje predračuna. V vsakem primeru zapremo okno.<br>Belagajna Boslovanje Skladišče Analize Šifranți Okna

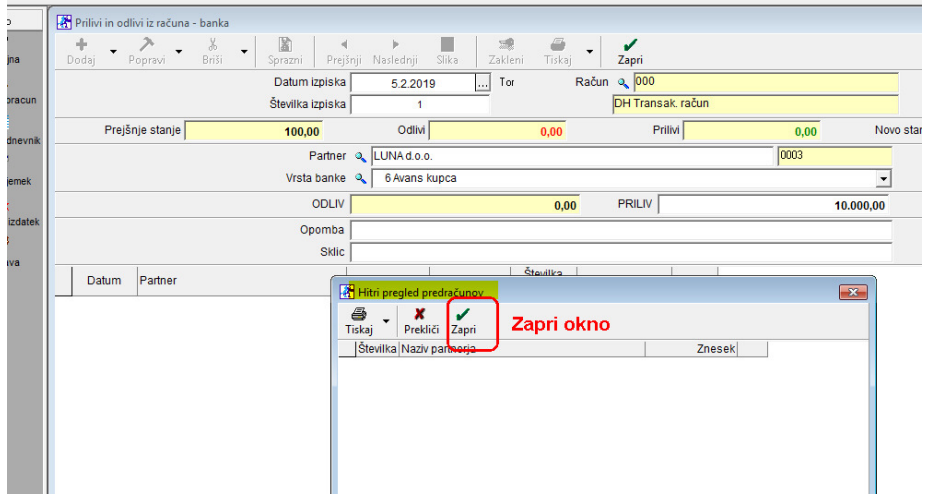

#### Okno *Avans kupca* zapremo.

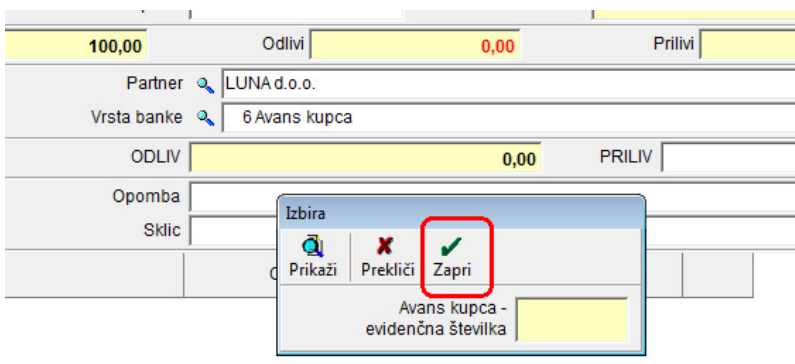

#### Pravilno shranjen avans se nam pojavi v spodnjem delu okna.

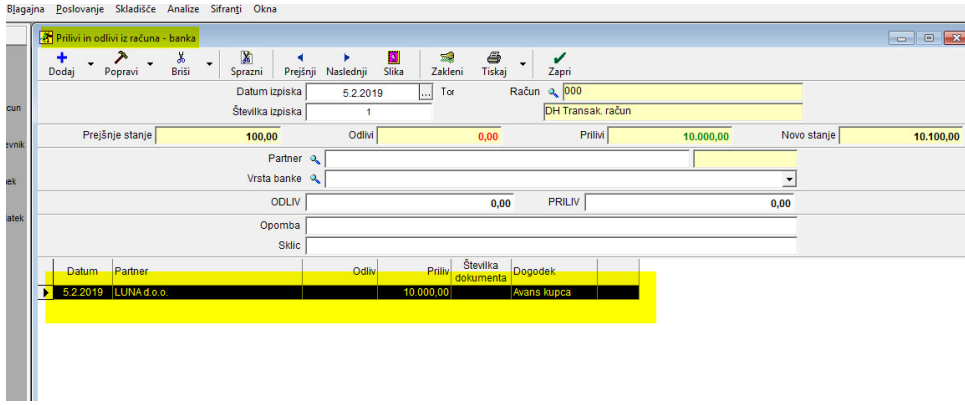

Zapremo okno prilivi in odlivi iz računa.

#### **Izdelava Avansnega računa**

## *Poslovanje-Avansni računi-Izstavitev in pregled*

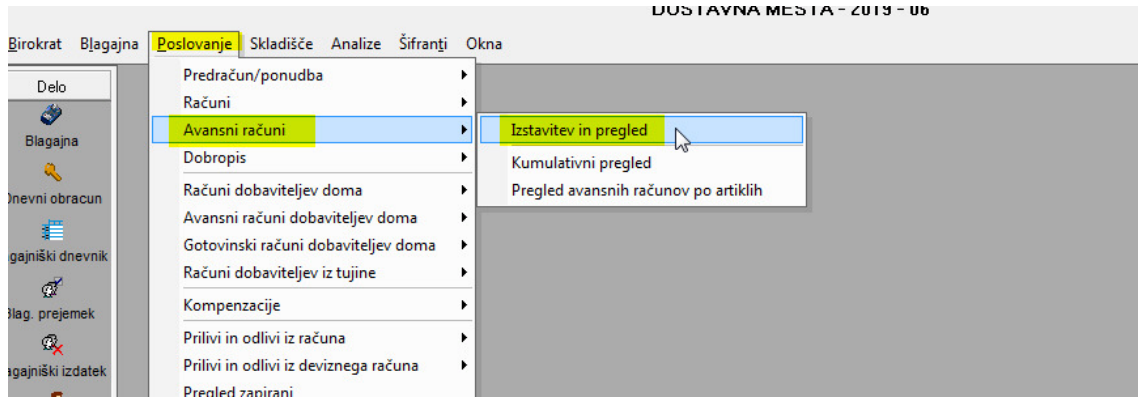

- 1. izberemo kupca (pošiljatelja Avansa)
- 2. iz šifranta izberemo storitev Avans kupca
- 3. datum avansnega računa, datum priliva na TRR

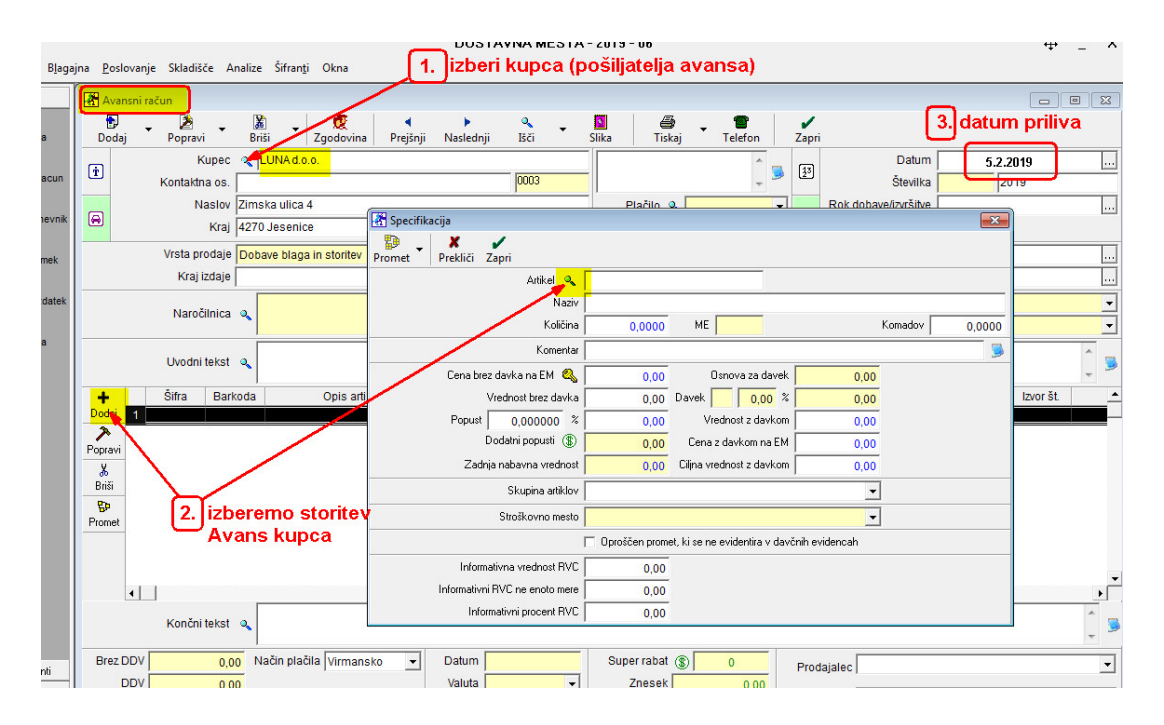

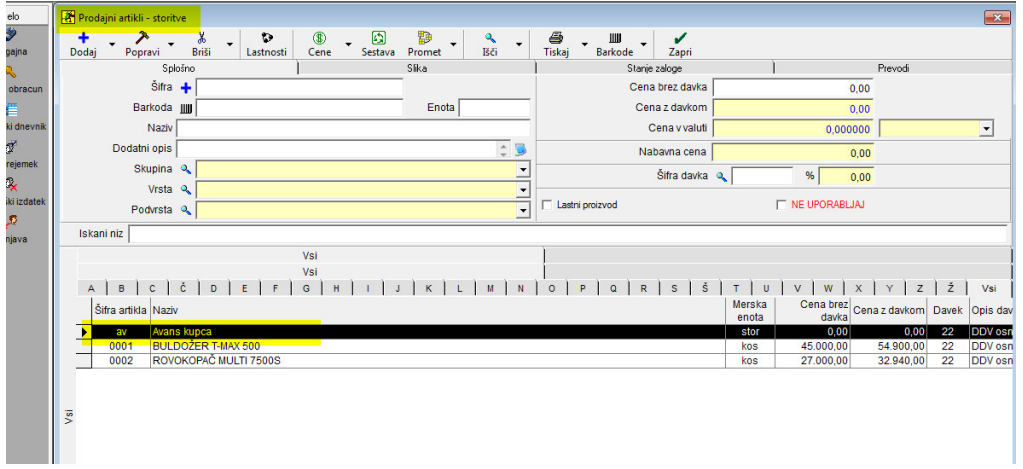

#### 1. vnesemo količino 1

2. v okno cena z davkom na EM vnesemo znesek priliva (avansa), npr. 10.000

#### 3. zapremo okno

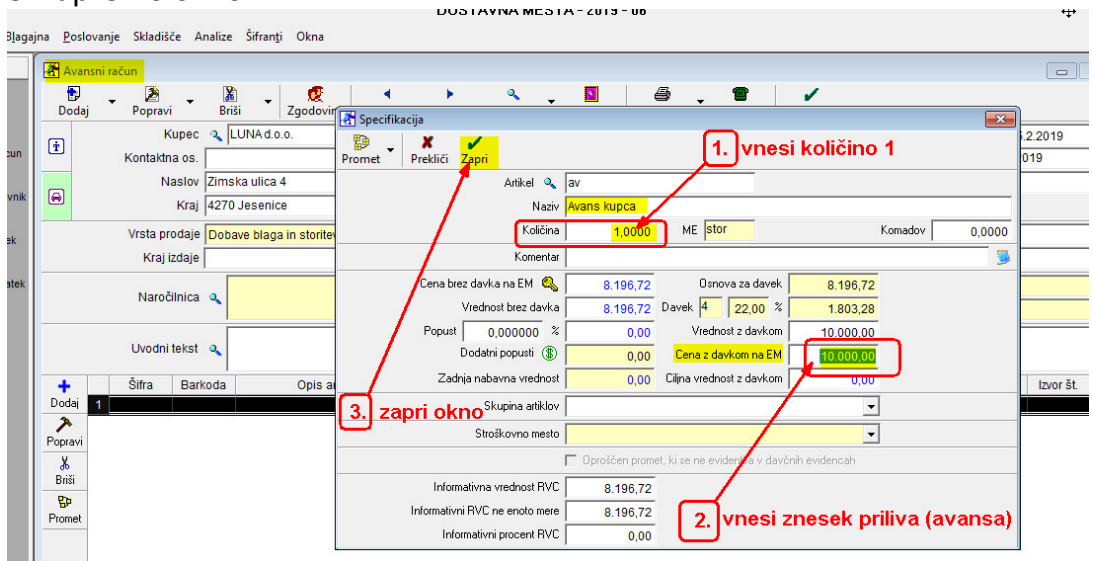

#### V komentar lahko vpišemo, čemu je namenjen avans:

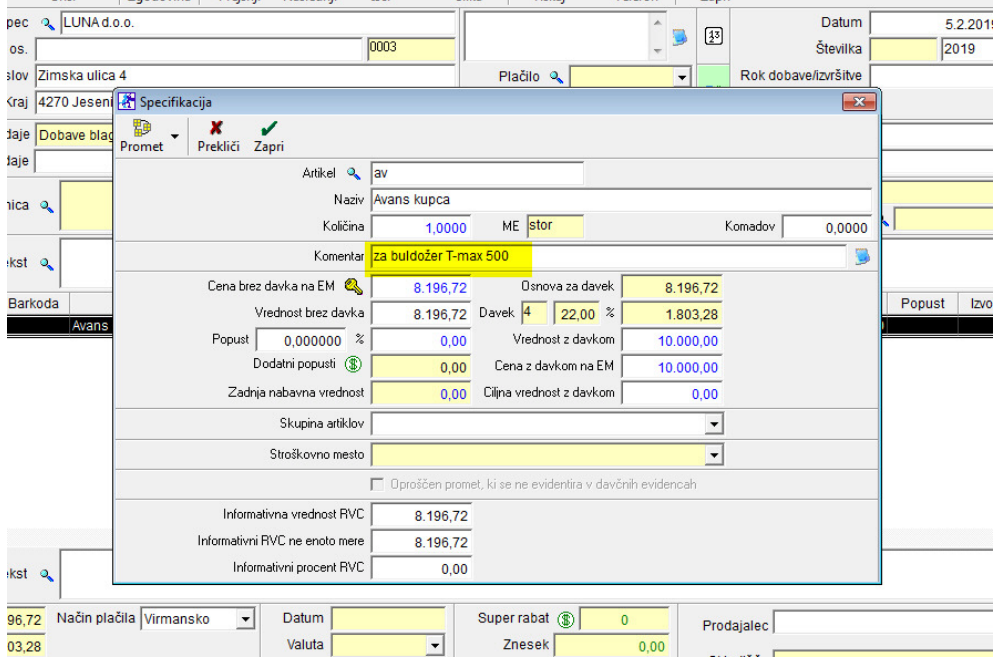

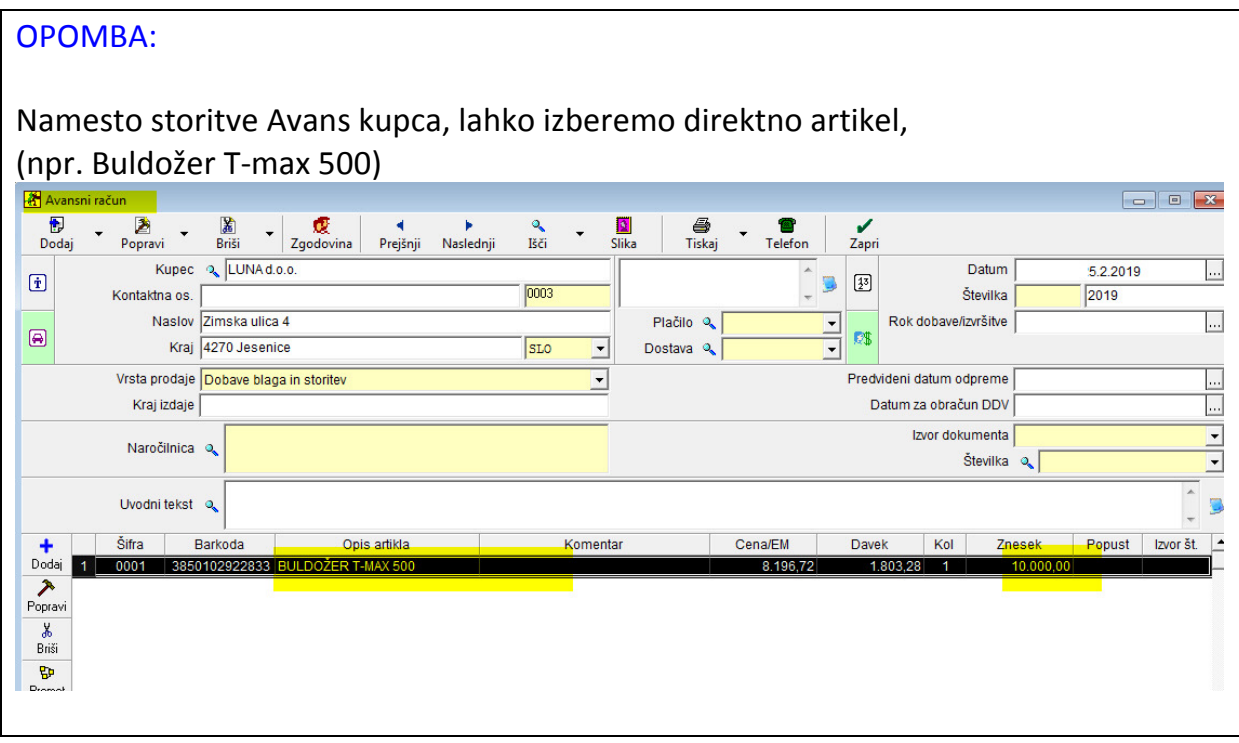

## **Izgled izdelanega dokumenta Avansni račun:**

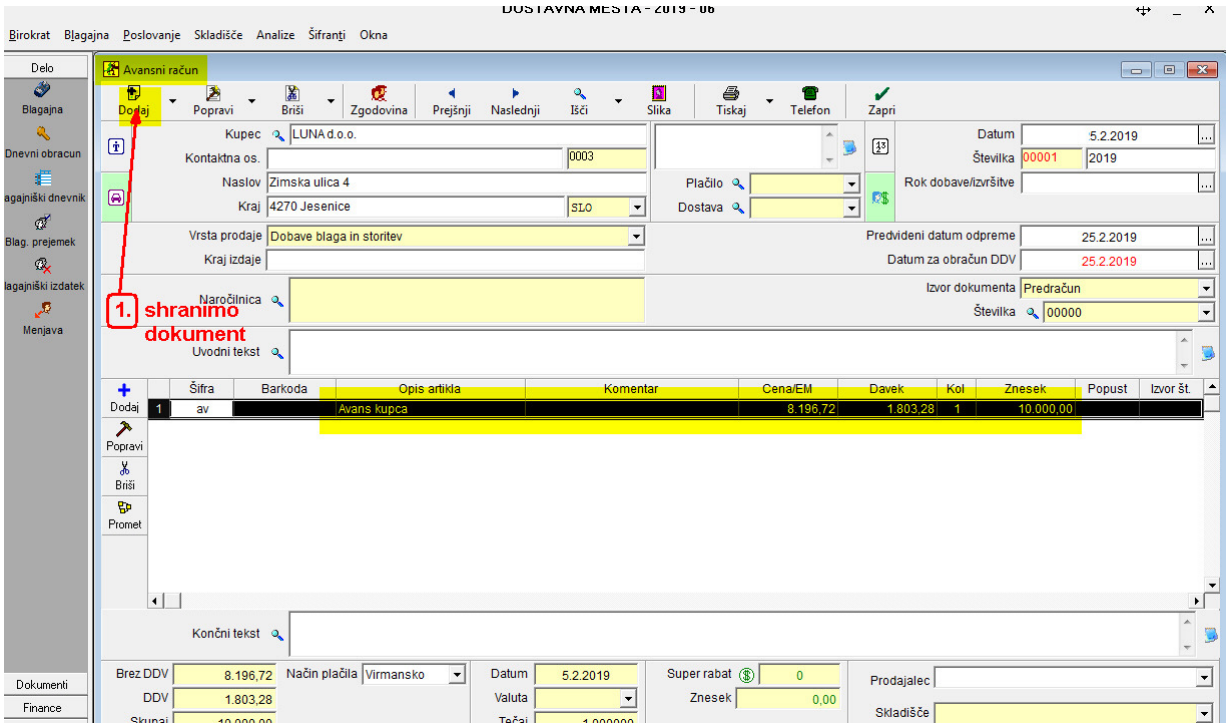

#### **Izgled izpisa Avansnega računa:**

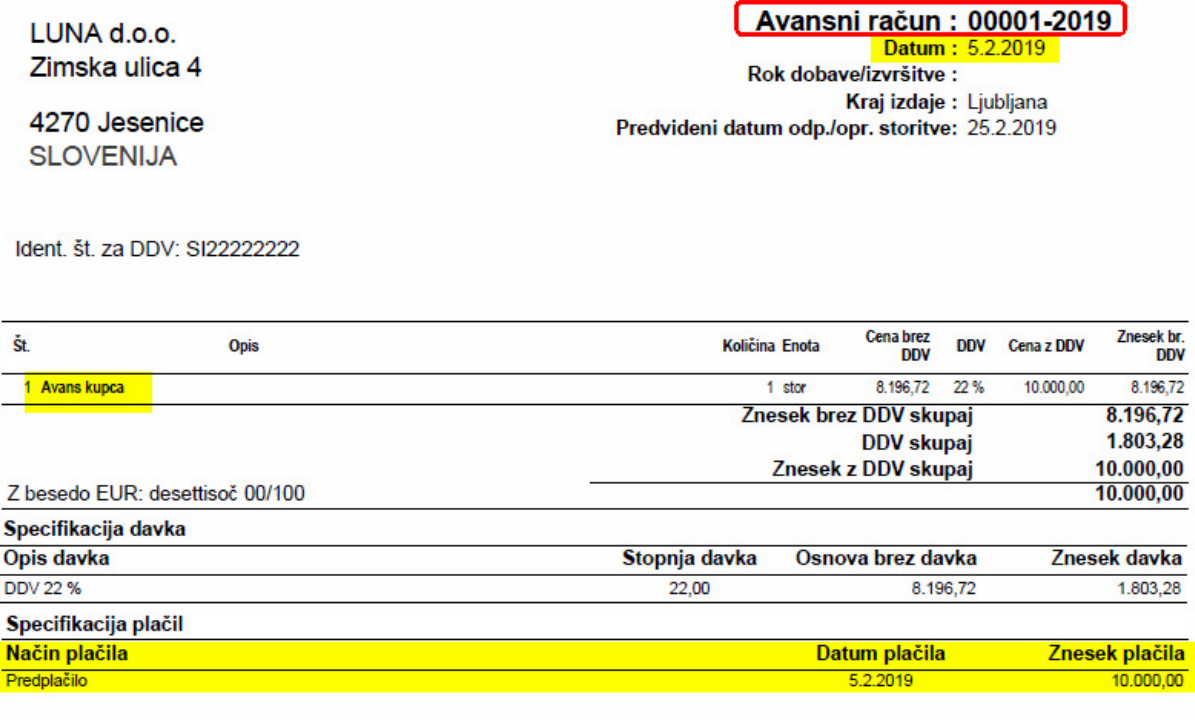

**Direktor** janez Novak

Avansni račun pošljemo kupcu, pošiljatelju avansa.

#### **Zapiranje računa z Avansnim računom:**

Ko za storitev (artikel), za katerega smo izdelali Avansni račun, izdelamo še račun, ga je potrebno zapreti z Avansnim računom.

#### Izdelamo račun:

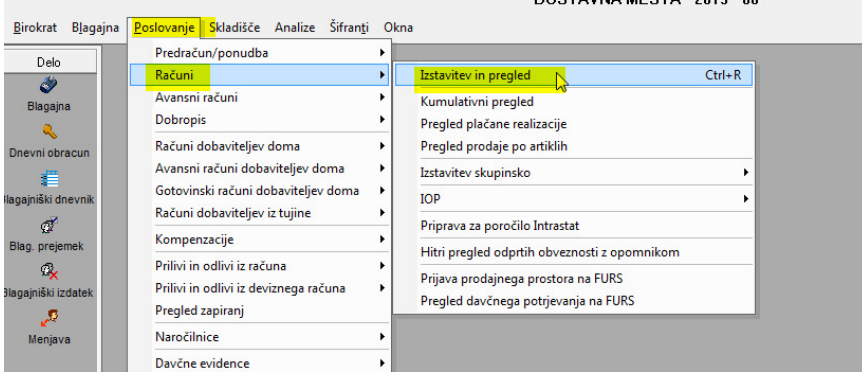

### Izgled izdanega računa:

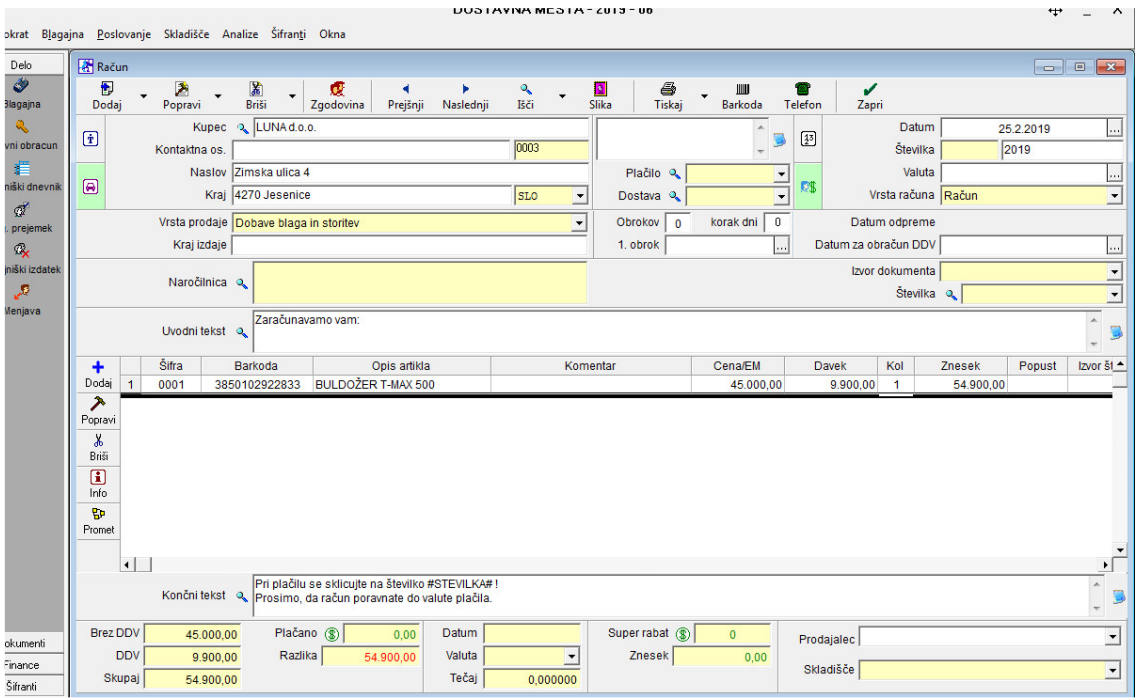

Izdelan račun (delno) zapremo z Avansnim računom:

- 1. pritisnemo gumb Plačano, odpre se specifikacija plačil
- 2. z miško najdemo in izberemo Avansni račun

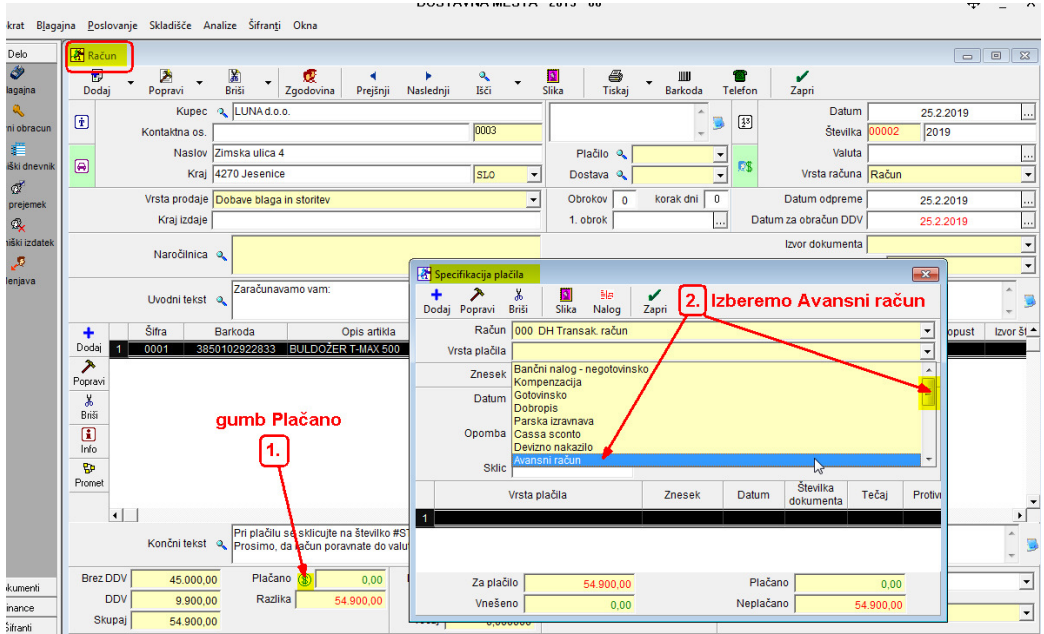

## 1. vnesemo znesek prispelega avansa (npr. 10.000,00)

2. shranimo (dodamo) plačilo

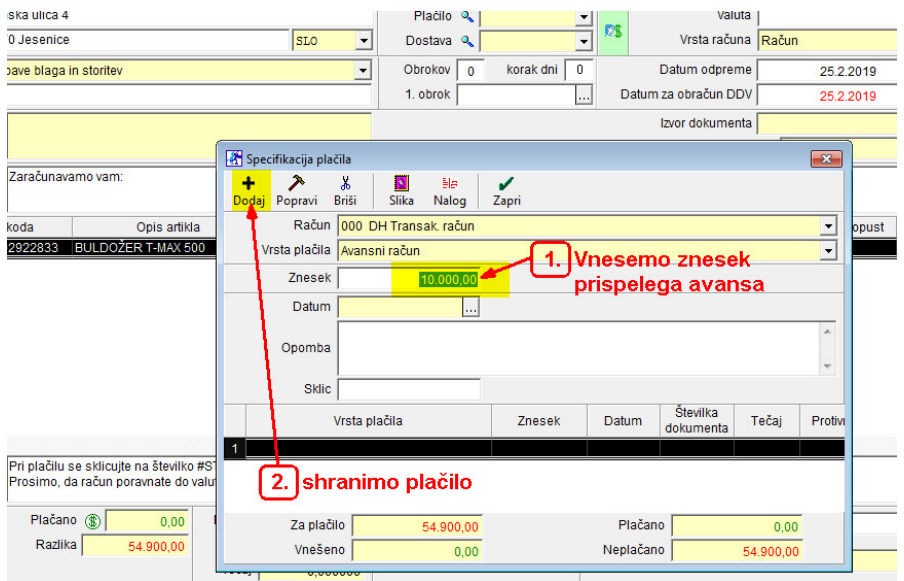

Program kontrolira, če je vnešen avans v Prilive in Odlive,

(glej str.2, knjiženje avansa)

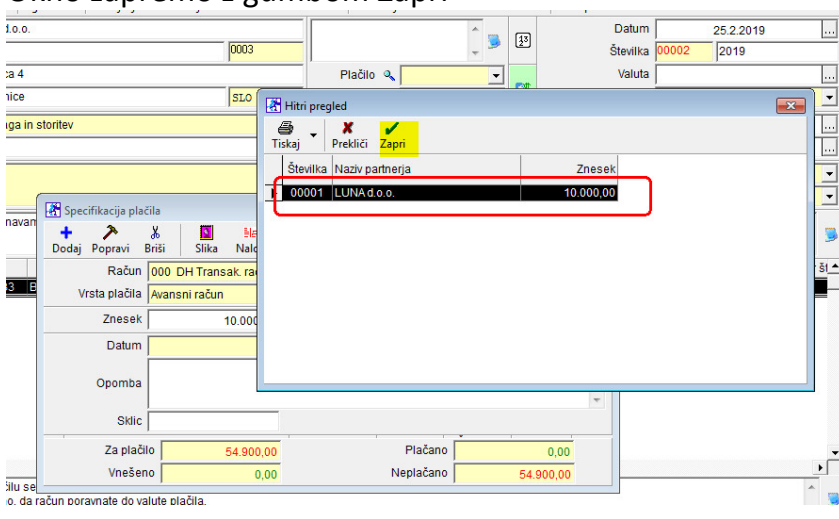

Okno zapremo z gumbom Zapri

Birokrat prikaže številko Avansnega računa (v našem primeru 00001), zapremo z gumbom Zapri:

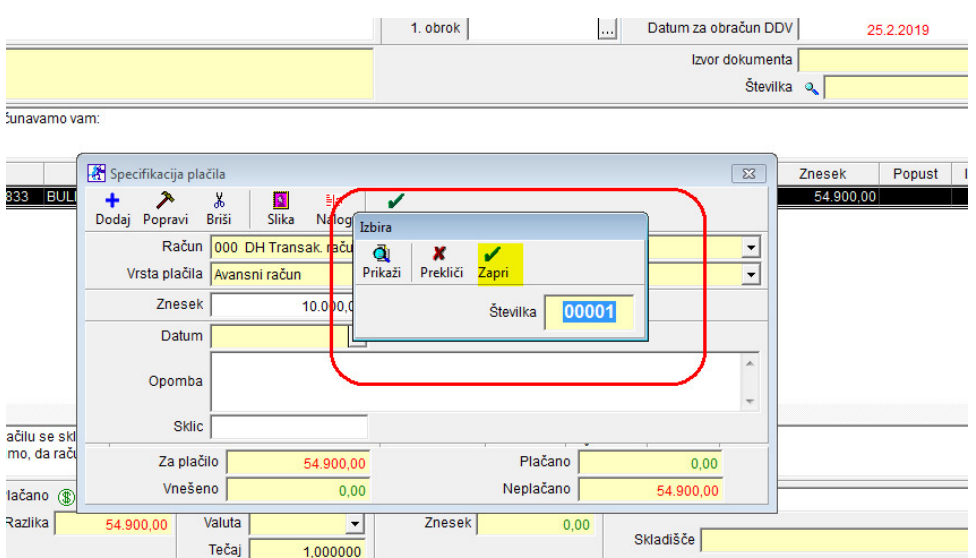

## Na računu specifikacija plačil:

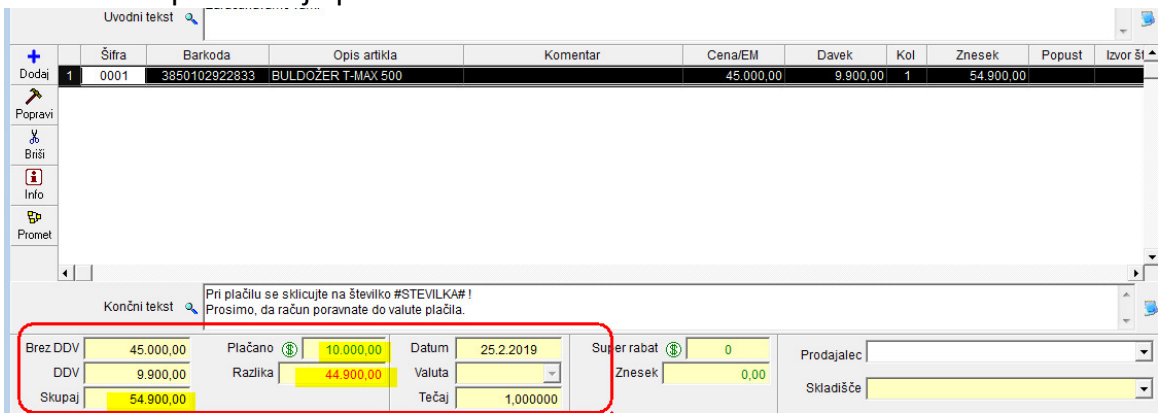

#### **Izgled izpisa računa, delno zaprtega z avansnim računom:**

LUNA d.o.o. Zimska ulica 4

4270 Jesenice **SLOVENIJA** 

Račun: 00002-2019<br>Datum: 25.2.2019 Valuta : Kraj izdaje: Ljubljana Datum dob. blaga/opr. storitve: 25.2.2019

#### Ident. št. za DDV: SI22222222

#### Zaračunavamo vam:

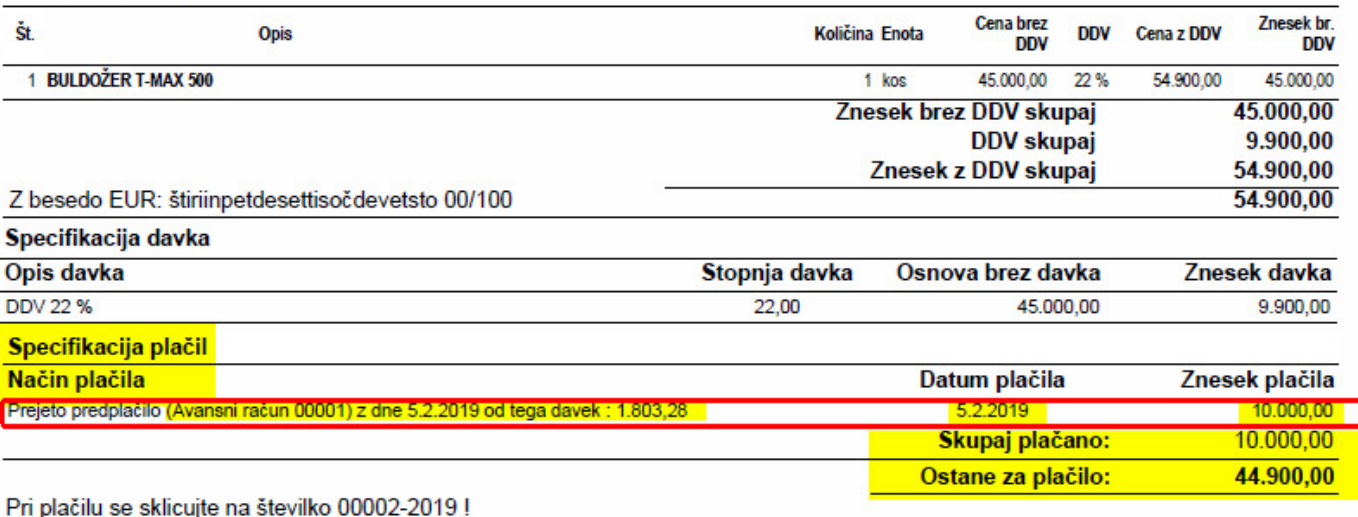

Prosimo, da račun poravnate do valute plačila.

#### **Direktor**

janez Novak

⊐